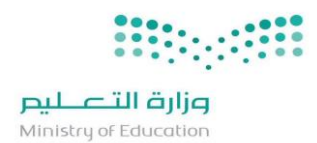

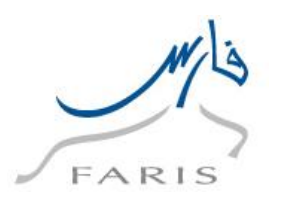

# **أنظمة إدارة املوارد اإلدارية واملالية**

# **نظام فارس**

## **دليل املستخدم**

## **)طلب العدول عن التقاعد املبكر(**

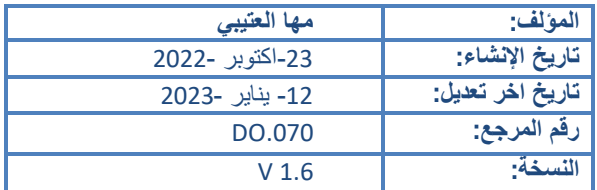

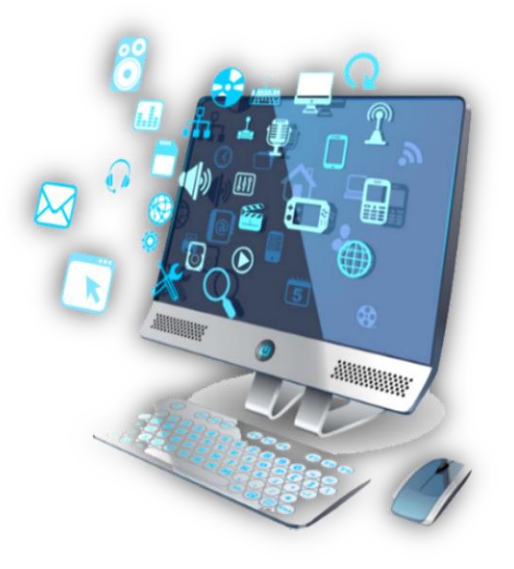

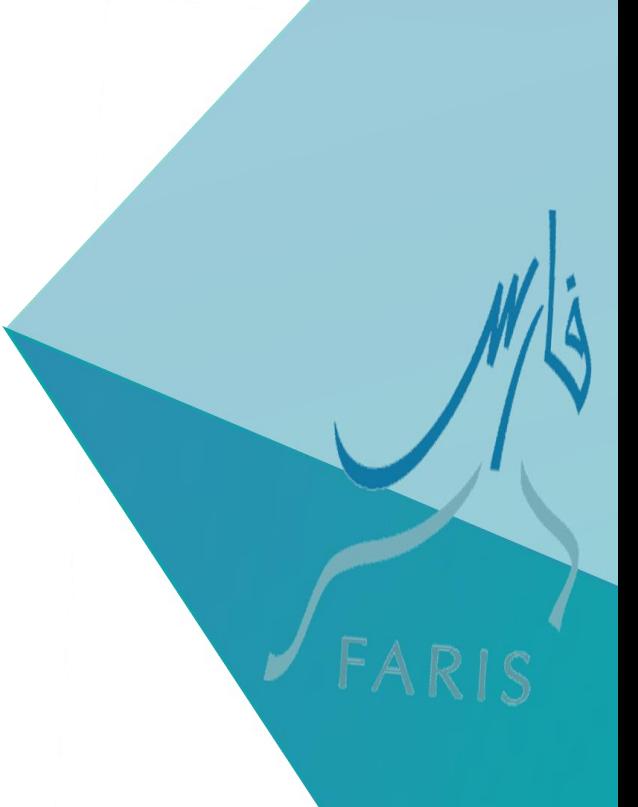

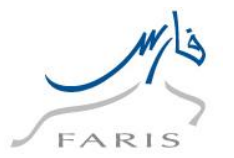

### <span id="page-1-0"></span>**التحكم بالوثيقة**

<span id="page-1-1"></span>تاريخ المراجعة

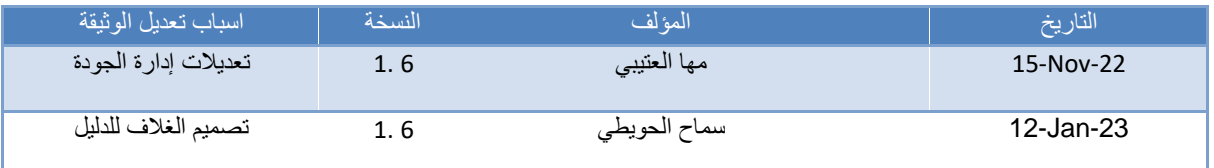

#### <span id="page-1-2"></span>مصفوفة الاعتمادات

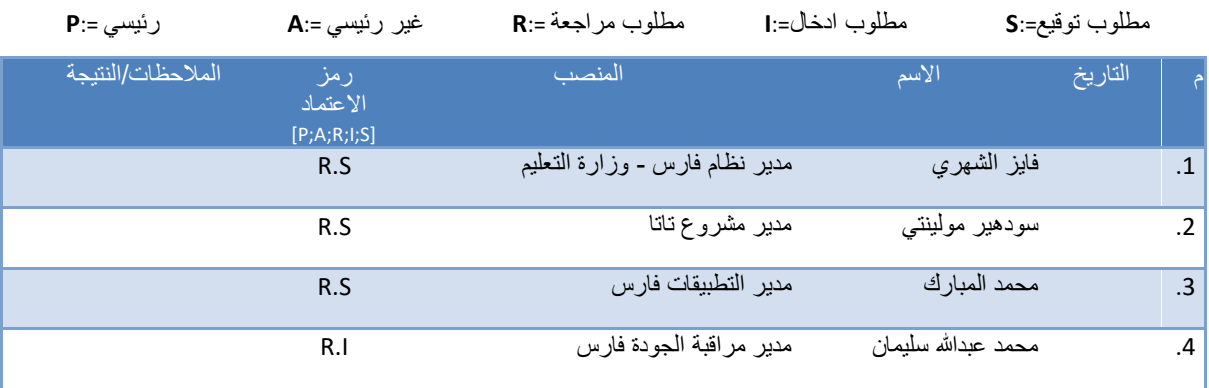

<span id="page-1-3"></span>مالحظات لحاملي الوثيقة

- إذا حصلت على نسخة الكترونية من هذا الملف وقمت بطباعته الرجاء تدوين اسمك على النسخة الورقية ألغراض التحكم على هذه الوثيقة.
	- إذا حصلت على نسخة ورقية من هذا الملف الرجاء تدوين اسمك عليها ألغراض التحكم على هذه الوثيقة.

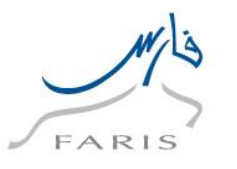

### وزارة التصليم Ministry of Education

### <span id="page-2-0"></span>**.1 مقدمة**

### <span id="page-2-1"></span>الهدف من الوثيقة

 دليل المستخدم يساعد الموظفين على العمل على النظام بالخطوات الصحيحة والتي تضمن النتائج الصحيحة إذا تم إتباعها بشكل دقيق ومتسلسل. ومن الضروري ألي موظف يعمل على النظام أن يمر بدورة تدريب على بيئة تدريبية ويحصل على هذا الدليل قبل البدء في العمل الفعلي، وسوف يتم شرح المواضيع التالية في هذه الوثيقة:

- .1 تصفح نظام اوراكل
- .2 طلب العدول عن التقاعد المبكر لإلداريين

www.moe.gov.sa

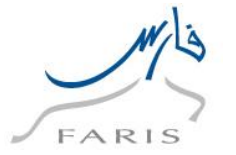

### <span id="page-3-0"></span>**.2 كيفية تنظيم هذا الدليل**

### <span id="page-3-1"></span>2.1 الحضور

ال يوجد

<span id="page-3-2"></span>2.2 كيفية استخدام الوثيقة

 يستخدم هذا الدليل بناء على المسئولية المضافة اليك حيث يتم الرجوع الى شروحات الشاشات الموجودة بمسئوليتك فقط، ولكي تحصل على النتائج المأمولة الرجاء اتباع الخطوات المشروحة في هذا الدليل لكل وظيفة كما هي.

<span id="page-3-3"></span>2.3 وثائق ذات صلة

ال يوجد

<span id="page-3-4"></span>2.4 تعليقاتك مرحب بها

www.moe.gov.sa

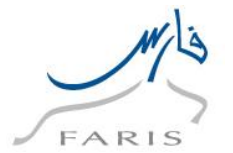

2 ------------------------

6 ------------------------

6 ------------------------

<span id="page-4-0"></span>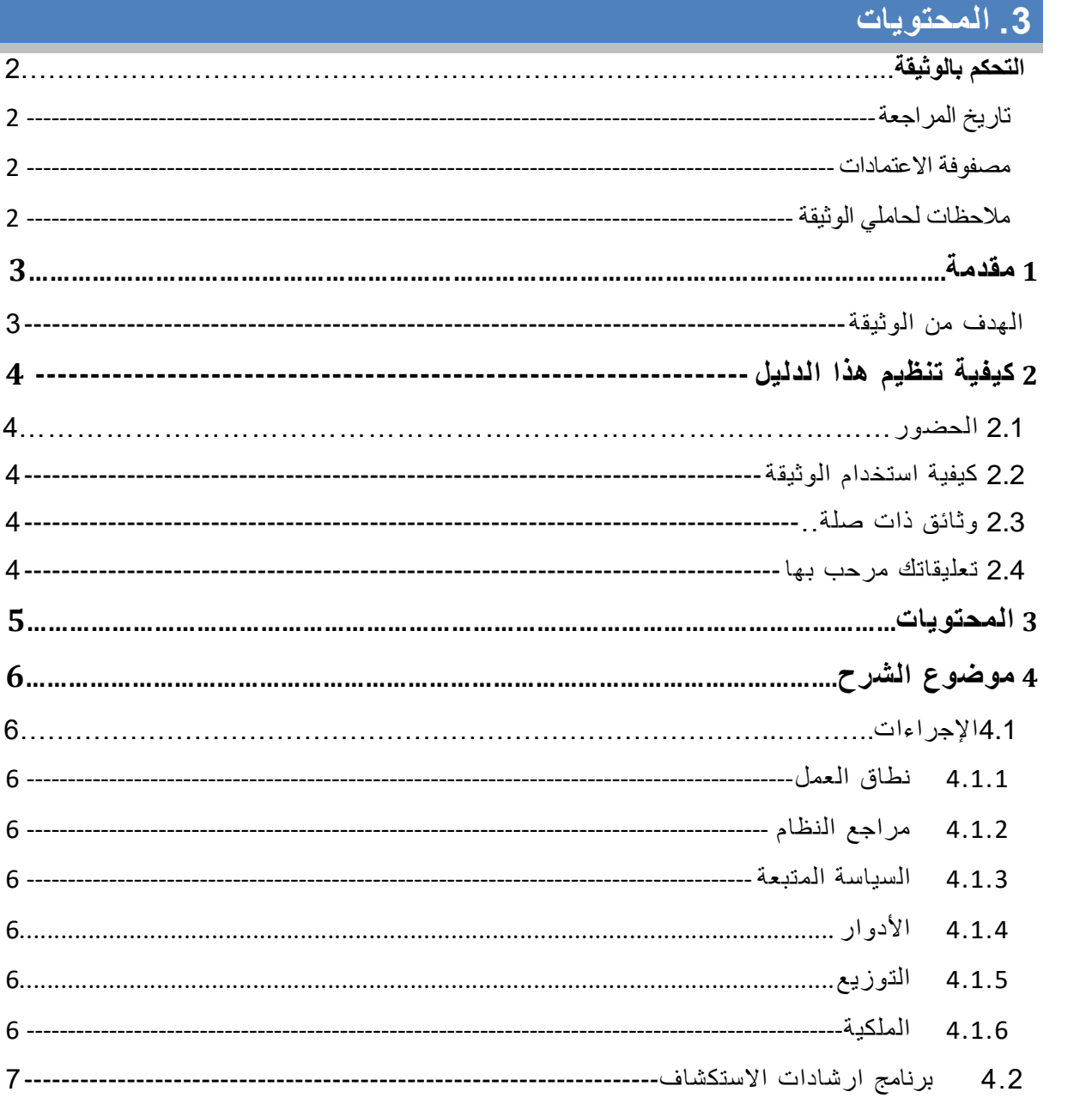

 $\mathcal{L}$ 

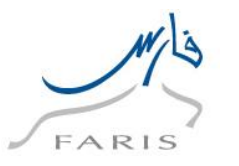

### **BERRY AND RESIDEN** وزارة التصليم Ministry of Education

### <span id="page-5-0"></span>**.4 موضوع الشرح**

دليل المستخدم هي وثيقة لتوضيح الخطوات التي يتبعها مستخدم نظام فارس بناء على دوره المحدد في الوزارة.

<span id="page-5-1"></span>4.1 االجراءات

<span id="page-5-2"></span>4.1.1 نطاق العمل

- سوف يتم عرض الوظائف التالية:
	- o تصفح نظام أوراكل
- o طلب عدول عن التقاعد المبكر

<span id="page-5-3"></span>4.1.2 مراجع النظام

ال يوجد

<span id="page-5-4"></span>4.1.3 السياسة المتبعة

ال يوجد

<span id="page-5-5"></span>4.1.4 الأدوار

سوف يتم شرح أدوار المستخدمين بالتفصيل في وثيقة BR.110

<span id="page-5-6"></span>4.1.5 التوزيع

موظفي ادارة الموارد البشرية في جهاز الوزارة وادارات التعليم.

<span id="page-5-7"></span>4.1.6 الملكية

 وكالة الموارد البشرية – إدارة خدمة الموظف بأن هذه الوثيقة ضرورية وبأنها تعكس الواقع العملي والسياسة المتبعة بالوزارة.

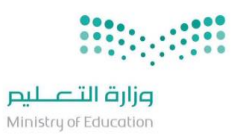

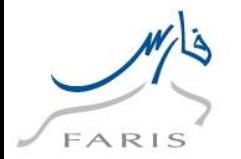

### <span id="page-6-0"></span>4.2 برنامج ارشادات االستكشاف

<span id="page-6-1"></span>4.2.1 كيفية الوصول للشاشات

الحقا سيتم شرح كل مسار حسب الوظيفة وحسب المسئوليات.

www.moe.gov.sa

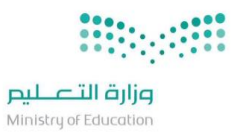

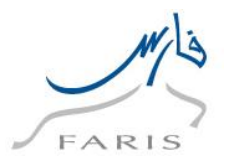

# <span id="page-7-0"></span>**.5 تصفح برنامج اوراكل**

**.1 الدخول على برنامج اوراكل من رابط النظام الموجود في المفضلة ثم اتبع الخطوات التالية:**

#### **https://frsprod.moe.gov.sa**

- o ادخل اسم المستخدم )السجل المدني(
	- o ادخل كلمة السر
		- o إدخال الرمز
	- o اضغط زر تسجيل الدخول

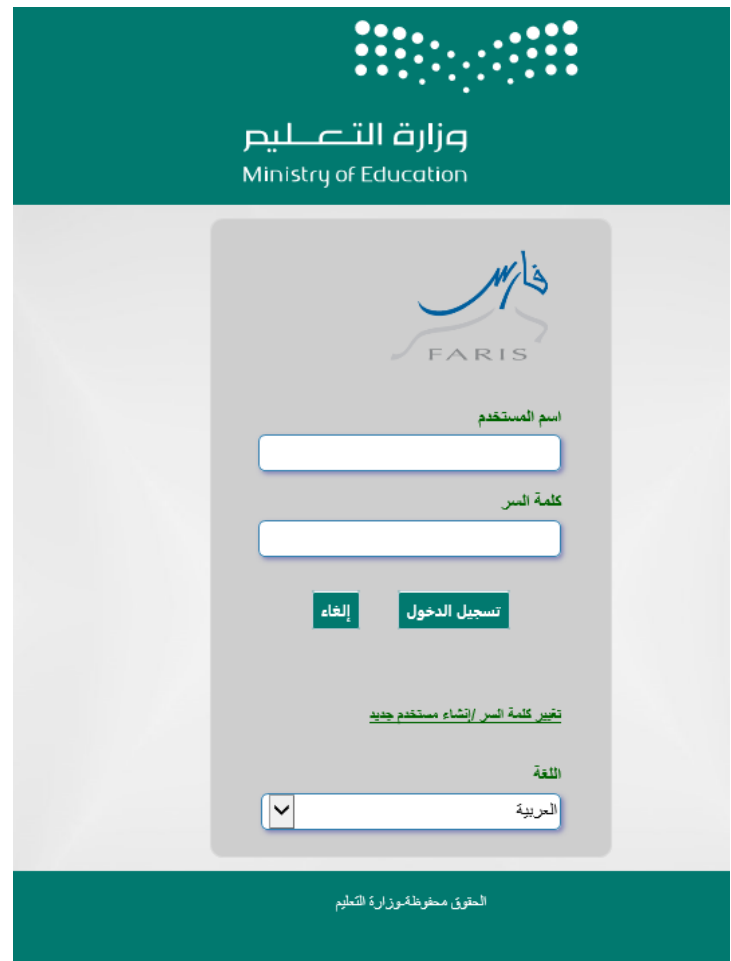

www.moe.gov.sa

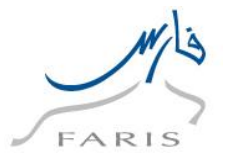

### **.2 شاشة اختيار المسئولية المحددة من المستكشف )القائمة الرئيسية(**

- o قم باختيار المسئولية الخاصة وذلك بنقر زر الفأرة األيسر عليها.
- o بمجرد اختيار المسؤولية سوف تظهر الشاشات الخاصة بها بالجزء األسفل
	- o قم باختيار الشاشة المراد فتحها بشكل مباشر من خالل النقر عليها.

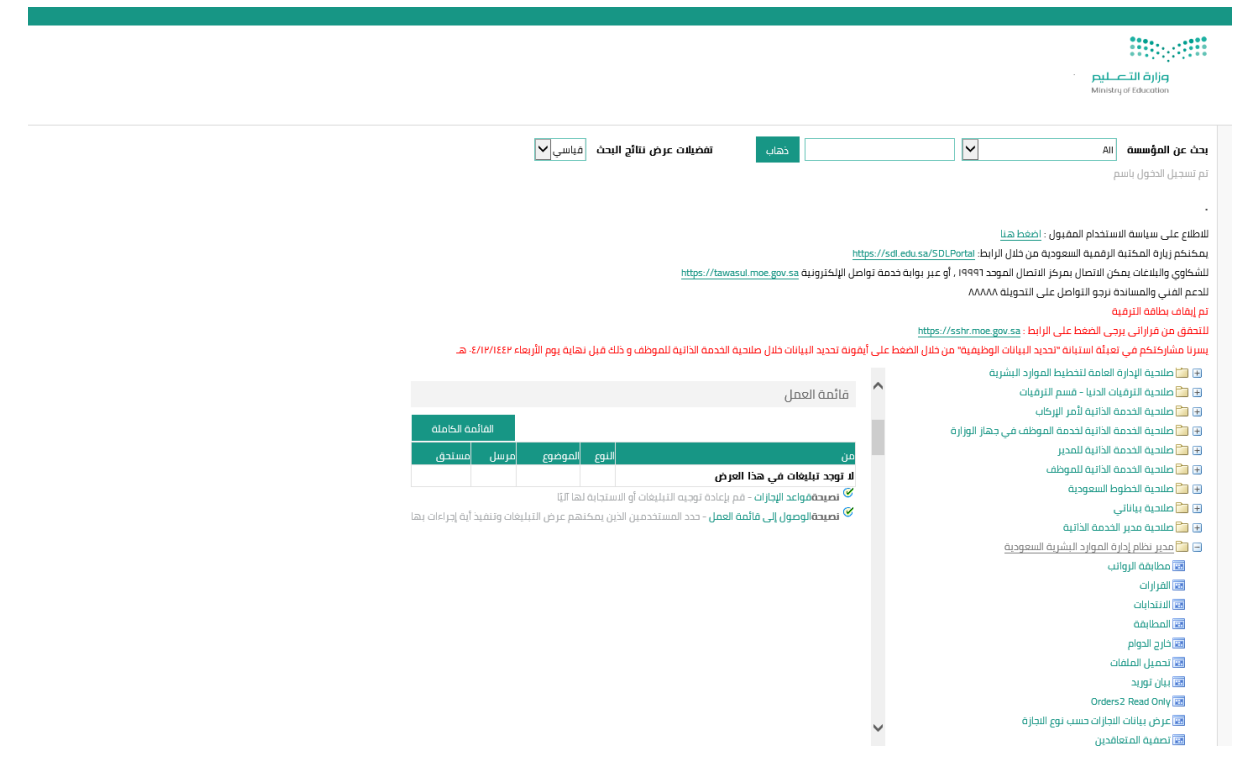

الخالصة: لفتح اي شاشة نستخدم احدى الطرق السابقة طريقة مستكشف المتصفح وذلك باختيار المسئولية التي تحوي الشاشة ومن ثم النقر مرة واحدة على اسم الشاشة أو طريقة مستكشف الشاشات وذلك بالدخول الى المسئولية وفتح الشاشة بالنقر مرتين عليها.

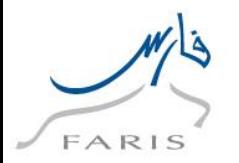

### **.6 طلب العدول عن التقاعد المبكر لإلداريين**

<span id="page-9-0"></span>**المسئولية:** صالحية الخدمة الذاتية للموظف

**المسار:** صالحية الخدمة الذاتية للموظف التقاعد المبكر إداريين طلب العدول عن التقاعد المبكر

- .1 من الصفحة الرئيسية اختار صالحية الخدمة الذاتية للموظف ثم التقاعد المبكر اداريين ثم اختار شاشة طلب العدول عن التقاعد المبكر
- **Marchetti**  $\overline{\blacktriangle}$  $\overline{\mathbf{Q}}$ Â ىت صلاحية الترقيات - مستخدمين صلاحبه الخدمه الدائبه للموظف  $\overline{\blacktriangle}$  $\boldsymbol{\mathsf{x}}$ ▲ صلاحيه بياناتي أعادة *أستثمان* الكادر الإداري مناقلة العهده الذائبة  $\times$  $\overline{\blacktriangle}$  $\Delta$ رهبات النقل للمعلمين ■ طلب الاحالة على التقاعد المبكر خدمات الظروف الخاصة - معلَّم لتسب العدول عن الثقاعد المبكر الخدمة النائية للترقيات - المطمير التحويل للعمل الاداري بسبب طبر الاستثمار الأمثل للكوادر البشرية تحسين (إعادة تعيين) الإداري الاحاله على الثقاعد المبكر فائمة خدمات إعارة موظف حكوه  $\overline{\phantom{0}}$  $\overline{\phantom{a}}$

www.moe.gov.sa

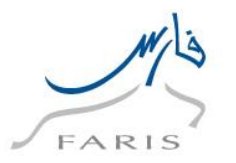

.2 اضغط على زر **إضافة** من شاشة طلب العدول عن التقاعد مبكر: تفاصيل القرار

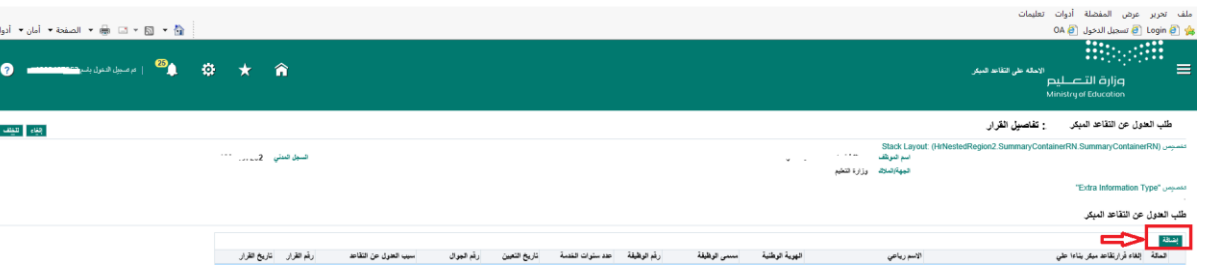

- **.3** اختر من القائمة المنسدلة **إلغاء قرار تقاعد بناء على**
	- **.4** ادخل **سبب العدول عن التقاعد**
		- **.5** ثم اضغط على زر **تطبيق**

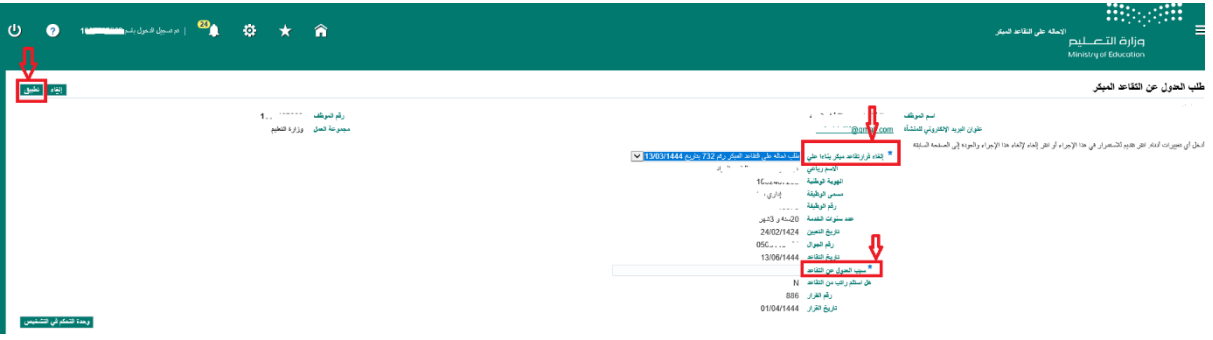

.6 اضغط على زر **التالي** من شاشة العدول عن التقاعد مبكر: تفاصيل القرار كما في الصورة التالية

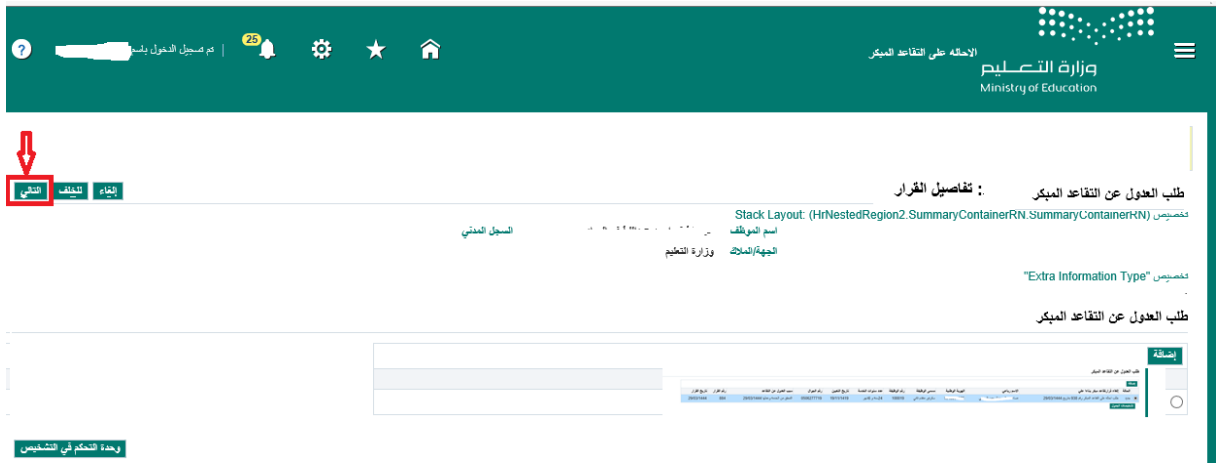

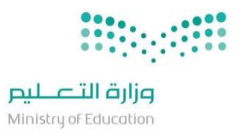

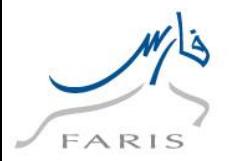

.7 اضغط زر **تقديم** من شاشة العدول عن التقاعد مبكر: مراجعة كما في التالي:

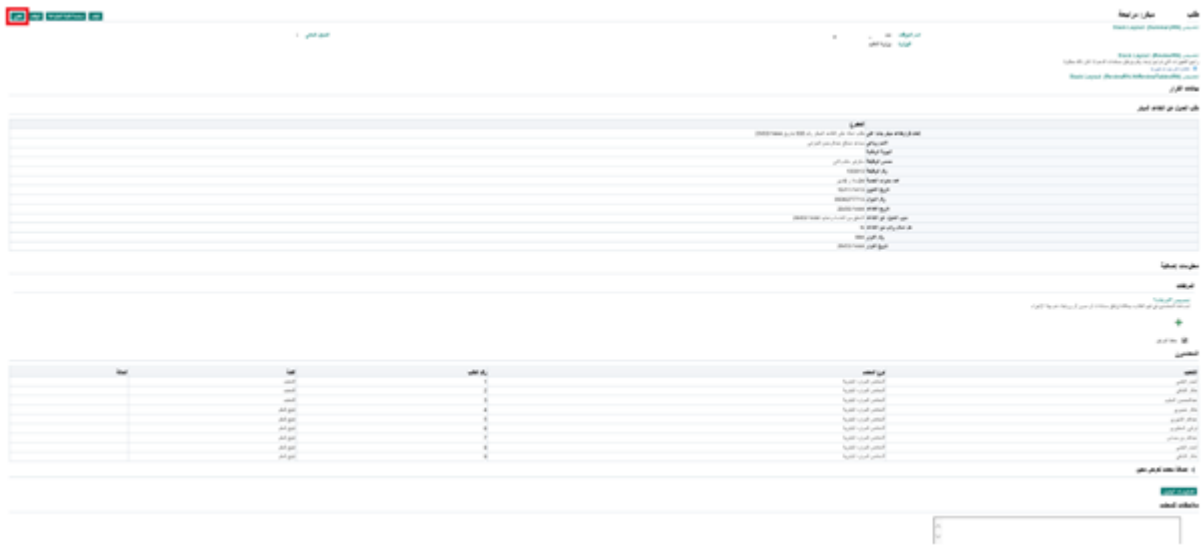

.8 ظهور رسالة تأكيد تمت العملية بنجاح

![](_page_11_Picture_6.jpeg)

![](_page_11_Picture_7.jpeg)

www.moe.gov.sa